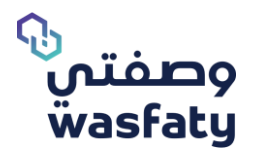

# **دليل مستخدم وصفتي لألطباء إصدار .٣ ٣**

المتصفحات الأمثل لاستخدام المنصة: Firefox **C** Google Chrome **O** Microsoft Edge

# جدول المحتويات

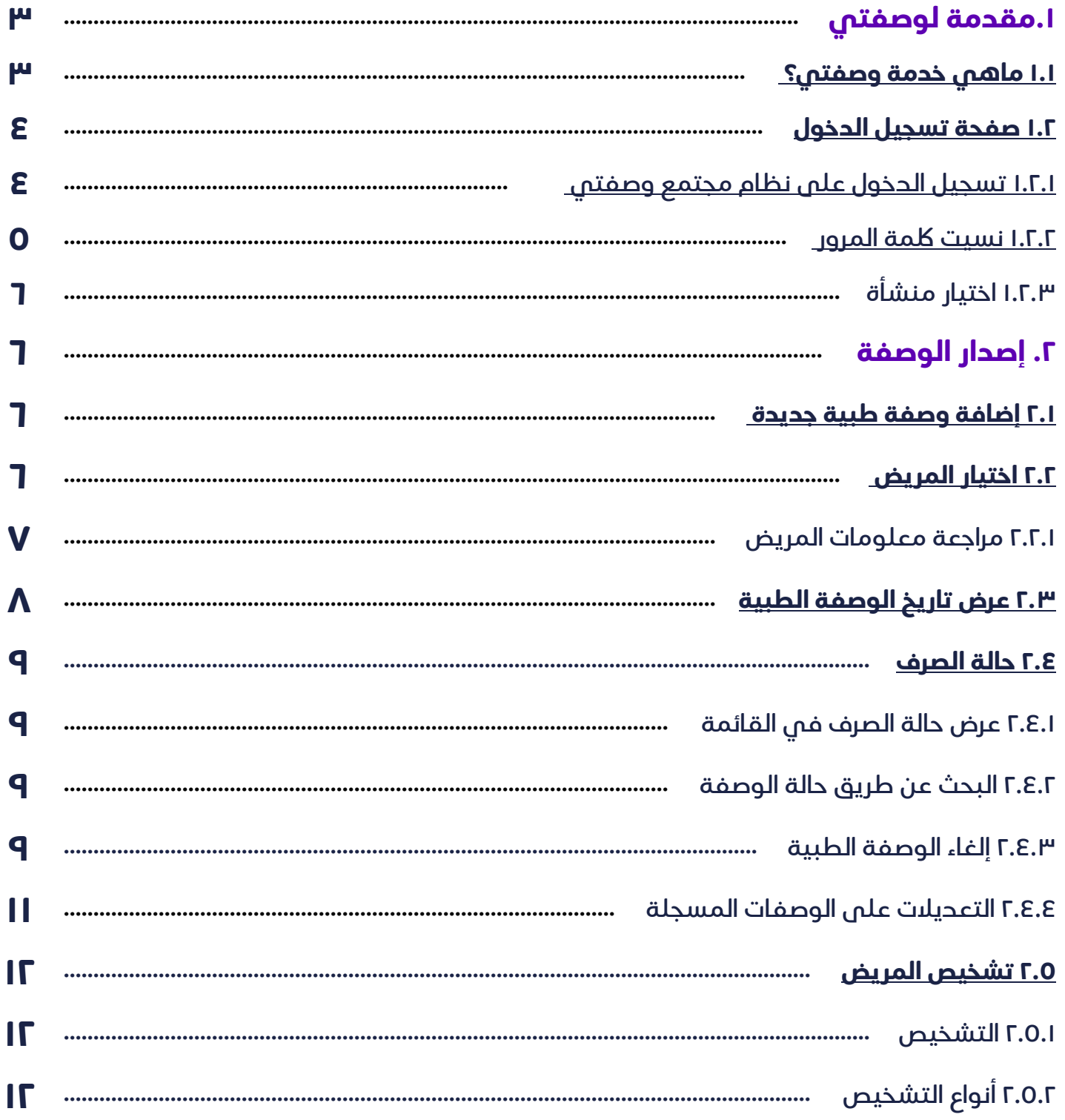

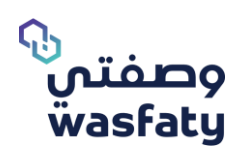

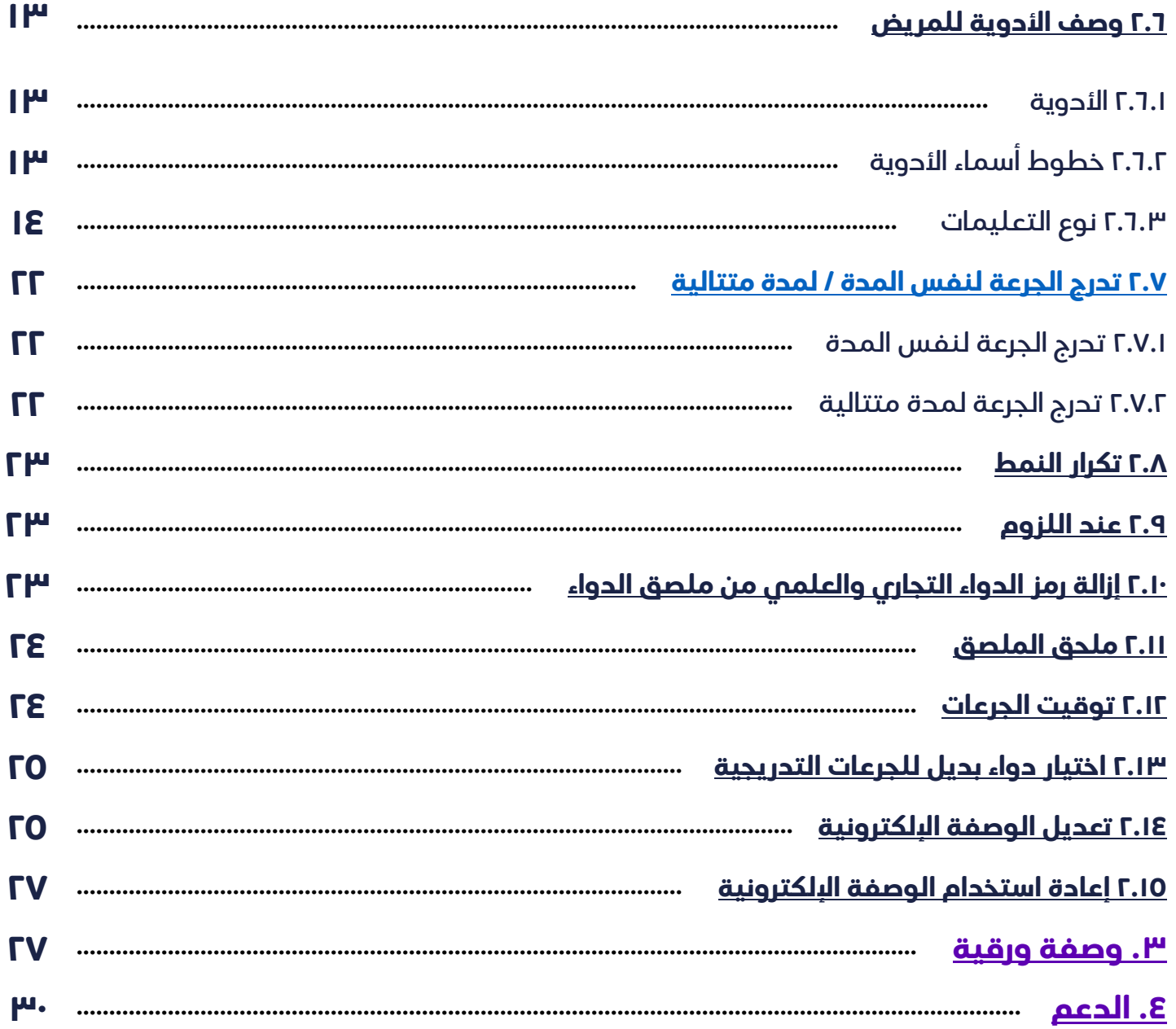

![](_page_3_Picture_0.jpeg)

دليل مستخدم وصفتي لألطباء إصدار ٣.٣

# <span id="page-3-0"></span>**.١مقدمة لوصفتي**

# **ماهي خدمة وصفتي؟**

وصفتي هي عبـارة عن خدمة تعمل على تمكين األطبـاء في مراكز الرعاية الصحية األولية الحكومية والمستشفيات من كتابة الوصفات إلكترونيًا، وإرسالها كرسـائل نصية للمستفيــدين، وبذلك يتمكن المستفيد من الحصول على الدواء من الصيدليات الخاصة في جميع أ نحاء المملكة العربية السعودية.

![](_page_4_Picture_0.jpeg)

# **صفحة تسجيل الدخول**

للبدء، يتوجب على المستخدم فتح متصفح اإلنترنت الخاص به واالنتقال إلى الموقع التالي <https://cp.wasfaty.sa/>

سيتم توجيه الطبيب بعد ذلك إلى صفحة **تسجيل الدخول الى نظام مجتمع وصفتي ثم إنشاء حساب**.

ין<br>קי للحصول على أفضل أداء لموقع وصفتي اإللكتروني نوصي باستخدام المتصفحات التالية: (Microsoft Edge, Google Chrome, Firefox) علماً بأن Internet Explorer غير مدعوم كلياً بسبب توقف دعم شركة مايكروسوفت لهذا المتصفح.

# **١.٢.١ تسجيل الدخول على نظام وصفتي بإتباع الخطوات التالية**

لتسجيل الدخول ألول مرة، سيتلقى المستخدم رسالة نصية قصيرة على رقم هاتفه المحمول تحتوي على رابط نظام وصفتي ولكمة المرور لتسجيل الدخول. سيرسل النظام رسالة تلقائيه برمز التفعيل/الدخول. فور تفعيل كمدير منشأة ستتكمن من إضافة حسابات مستخدمين أخرى و تعيينهم على المنشآت الخاصة بهم داخل منظمتك.

<span id="page-4-0"></span>![](_page_4_Picture_8.jpeg)

**الرمز السري مرفق بالرسالة** 

)شلك ١(

![](_page_5_Picture_0.jpeg)

# مسجل مسب قا، سيتوجب عليه إدخال **اسم المستخدم ولكمة المرور والنقر** إذا اكن الطبيب مستخدم **فوق " تسجيل الدخول "** )شلك ٢(

- **-**1**اسم المستخدم:** رقم الهوية الوطنية / رقم اإلقامة.
	- **-**2 **لكمة المرور:** الرمز المرسل على هاتفك المحمول.

![](_page_5_Picture_5.jpeg)

#### <span id="page-5-0"></span>**١.٢.٢ نسيت لكمة المرور**

(شكل ٢)

إذا كان الطبيب مستخدم مسجل مسبقًا ونسم كلمة المرور الخاصة به، سيتوجب عليه النقر فوق "نسيت كلمة المرور؟". (شكل ٣)

![](_page_5_Picture_9.jpeg)

)شلك ٣(

 يجب إدخـال رقم الهـاتف المحمول الذي تم تسجيله فس نظـام وصفتس ثم النقر فوق "**ارسال".** (شكل ٤) سيتــلقـ الطبيــب بعد ذلك إشــعـــاراً جديـــداً علـ الهاتف المحمول يحتوي على لكمة المرور الجديدة.

![](_page_5_Picture_129.jpeg)

![](_page_5_Figure_13.jpeg)

![](_page_6_Picture_0.jpeg)

Ш

 $\sqrt{10}$ 

Facility 1

L. Registration

#### **١.٢.٣ اختيار المنشأة**

إذا اكن الطبيب يقدم خدمة **ألكثر من منشأة، فإن الطبيب يجب أن يقوم باختيار المنشــأة الصحيحة** عند تسجيل الدخول.

يمكن للطبيب عرض جميع المنشآت المسجلة المخصـصة له من خـالل النــ قر عـ لى أعــ لى السهم العلوي الأيمن. (شكل 0)

#### **إصدار الوصفة**

<span id="page-6-0"></span>الخطوة ١ :

**٢.١ إضافة وصفة طبية جديدة**  إلضافة وصــفة طـبية جديدة، انقر فوق **"إضــافة وصفة جديدة"** ضمــن قسـم **طلبات الطبيب**. )شلك ٦(

<span id="page-6-1"></span>![](_page_6_Picture_8.jpeg)

#### **٢.٢ اختيار المريض**

المريض: في خانة المريض، يمكنك البحث عن المريض بواسطة **رقم الهوية المسجلة**. )شلك ٧(

![](_page_6_Picture_141.jpeg)

(شكل V)

![](_page_6_Picture_142.jpeg)

ي<br>وصفتي<br><mark>wasfaty</mark>

- III

 $\sqrt{10}$ 

Facility 1

FACILITY 2

Filter by Facility or Clinician

)شلك ٦(

![](_page_7_Picture_0.jpeg)

#### **١.٢.٢ مراجعة معلومات المريض**

بمجرد اختيار المريض، ستظهر معلوماته أدناه على النحو التالي:

اسم المريض، رقم الهوية الوطنية/الإقامة، رقم الاتصال، العمر، الوزن (كلغ)، الطول (سم)، الحساسية، الأمراض المزمنة. (شكل ٨)

![](_page_7_Picture_128.jpeg)

)شلك ٨(

يمكنك مراجعة بيانات سجل المريض و تحديث التفاصيل التالية (حسب الحاجة):

- o **وزن المريـض وطولـ ه:** يمكنـك إضـافـة أو تـعـديـل وزن المريـض بـ)كغم( والطـول بـ)سم(.
- o **الحساسيات للمريض:** يمكنك عرض وتعديل وإضافة جميـع الحسـاسيات المسجلة للمريـض.
	- o **األمراض المزمنة:** يمكنك إضافة أو تعديل أو حذف األمراض المزمنة للمريض.
- o **بيانات المريض:** يمكنك التحقق من البيانات للمرضى وتحديثها كما هو موضح في )شلك ٩( من خالل النقر على "تحديث بيانات المريض"
	- o **عرض الوصفات السابقة:** يمكنك اإلطالع على وصفات المريض السابقة.

![](_page_7_Picture_129.jpeg)

![](_page_7_Figure_14.jpeg)

![](_page_8_Picture_1.jpeg)

o **عرض األدوية الحالية للمريض** : سوف يعرض جميع األدوية النشطة التي يتناولهـا المريض اآلن لتفادي أي تفاعل معاكس مع الأدوية الموصوفة الجديدة (شكل ١٠)

| 三 الأدوية الحاليّة للمريض                                                                                                    |                                                                                     |              |              |                  |
|----------------------------------------------------------------------------------------------------|-------------------------------------------------------------------------------------|--------------|--------------|------------------|
| الرمز - الوصف                                                                                                    | تعليمات الطيب                                                                       | المدة (أيام) | (علب)الكمية  | وقت الصرف        |
| ISOBID, 2015, 20 MG, MODIFIED - 0075-203505-06101<br>RELEASE CAPSULES, BLISTER PACK, CAPSULE.<br><b>ALTERNATIVE</b>                   | Take 1 CAPSULE(s), 1 Time(s) per Day for 30<br>.Day(s), Rout of admin: ORAL         | 30           | <sub>2</sub> | 14:37 18/06/2020 |
| FEVADOL 500MG TAB, 20'S, 500 - 0002-106601-11701<br>MG. TABLETS, BLISTER PACK, TABLET, SPIMACO-KSA                                    | Take 1 TABLET(s), 1 Time(s) per Day for 30<br>.Day(s), Rout of admin: ORAL          | 30           | 5            | 12:41 15/06/2020 |
| 0MNIC 0CAS 0.4 MG F-C - 0070-238401-11701<br>TABLETS, 30'S, 0.4 MG, TABLETS, BLISTER PACK.<br>TABLET, PAROUK, MAAMOUN TAMER & CO-KSA  | Take 1 TABLET(s), 1 Time(s) per Day for 30<br>.Day(s), Rout of admin: ORAL          | 30           |              | 22:14 09/06/2020 |
| FEVADOL SYRUP 160MG-5ML - 0002-106614-24801<br>SUGAR FREE, 145ML, 160 MG/5ML, SYRUP (SUGAR<br>FREE), BOTTLE PACK, BOTTLE, SPIMACO-KSA | Take 1 MILLILITER (ML)(s), 1 Time(s) per Day<br>.for 30 Day(s), Rout of admin: ORAL | 30           |              | 12:24 01/06/2020 |

)شلك ١٠(

# <span id="page-8-0"></span>**٢.٣ ع رض تاريخ الوصفة الطبية**

عرض تاريخ الوصفات الطبية هي خاصية تمكنك من رؤية جميع الوصفات للمرضى من جميع المنشآت والمراكز الطبية مع عرض تفاصيلها

- خطوة :١ اضغط على "عرض تاريخ الوصفة الطبية"
- خطوة ٢: استخدام البحث بالتاريخ. يمكن ملاحظة البحث أعلم القائمة، وتصفية البحث بإدخال التاريخ المرغوب.

مالحظة: الخانة "إلى" في التاريخ بها تاريخ اليوم تلقائي، والخانة "من" بها تاريخ شهر سابق للتاريخ الحالي بالنظام

![](_page_8_Picture_80.jpeg)

![](_page_8_Figure_11.jpeg)

خطوة 3: من المهم ملاحظة أن النتائج للبحث هم إفتراضيا للوصفات الإلكترونية، فم حالة الرغبة في البحث عن "الوصفات الورقية" يمكنك اختيار النوع من نوع الوصفات السابقة في البحث

## <span id="page-9-0"></span>**٢.٤ حالة الصرف**

في قائمة الوصفات الطبية، يمكن للطبيب االطالع على حالة صرف الوصفات الطبية الصادرة عن أي طبيب للمريض كما هو مطلوب، اي ما إذا كان يتم صرف كل وصفة طبية او صرفها جزئيًا او عدم صرفها. لا بد من تحديثها يدويا عن طريق  $\mathbf{\Omega}$ الأيقونة التالية

#### **٢.٤.١ عرض حالة الصرف في القائمة**

يمكن عرض حالة صرف الوصفة في قائمة وصفات الطبيب، ومع ذلك يجب على الطبيب النقر فوق زر حالة التحديث في خيارات المعاملة.

#### مالحظة مهمة:

زر التحديث يختفم فم حالة إذا كانت الوصفة كاملة الصرف، ملغية، منهية، أو محظورة

![](_page_9_Picture_228.jpeg)

في البحث، يمكن للطبيب تصفية الوصفات باستخدام حقل البحث المضاف حدي ثا لحالة الصرف.

الخطوة 1: اضغط علم، حالة الصرف

الخطوة 2: اختر من القائمة المنسدلة

- o مصروفة
- مصروفة جزئيا  $\circ$
- o غير مصروفة

# cuibli citili بحث إفراغ

الخيارات

 $\times$  3  $\neq$   $\blacksquare$  0

)شلك ١٣(

)شلك ١٢(

#### **٢.٤.٣ إلغاء الوصفة الطبية:**

إلغاء الوصفة الطبية هي وظيفة تسمح للطبيب بإلغاء الوصفات الطبية النشطة الحالية الصادرة عن أي طبيب آخر للمريض كما يتطلب.

**الخطوة :1** الضغط على إلغاء وصفة

![](_page_9_Picture_21.jpeg)

(شكل ١٤)

![](_page_9_Picture_229.jpeg)

♦ حالة الصرف غير مصروفة  $\circledR$ 

![](_page_10_Picture_0.jpeg)

#### <mark>الخطوة 2:</mark> لاسترداد معلومات الوصفة، الحقول التالية مطلوبة:

- o معرف المريض
- o معرف المستند
	- o رقم الوثيقة
	- و رقم الاتصال  $\circ$
- o الرقم المرجعي للوصفة الطبية

![](_page_10_Picture_81.jpeg)

#### ا**لخطوة 3:** بعد إضافة المعلومات المطلوبة، انقر فوق الحصول على الوصفة. **الخطوة 4:** أضف سبب الإلغاء.

)شلك ١٥(

![](_page_10_Picture_82.jpeg)

(شكل ١٦)

![](_page_11_Picture_0.jpeg)

![](_page_11_Picture_188.jpeg)

(شكل ١٧)

## **٢.٤.٤ التعديل على الوصفات المسجلة:**

#### تسمح هذه الخاصية للأطباء بتعديل الوصفات الطبية السابقة التى وصفها نفس الطبيب فقط

#### **مالحظات مهمة:**

- $\,$  لن يكون خيار التعديل ممكنًا إذا كانت الوصفة الطبية:
	- o مصروفة بالاكمل
		- o ملغاة
	- o منتهية الصالحية.
		- o محظورة
- $\,$  لن يؤدي التعديل على الوصفات المسجلة إلى إلغاء الوصفة الطبية بعد الآن، بل سيتم التعديل مع الاحتفاظ بالوصفة الطبية بنفس المرجع ومعرف الوصفة الطبية.
	- $\,$  لن يتم قبول التعديل إلا إذا كانت الوصفة الطبية لا تزال سارية ولم يتم صرفها بالكامل.
	- ه يمكن أن يتيح لك استخدام التعديل إضافة أدوية جديدة إلى الوصفة الطبية أو التعديل على الأدوية  $\,\circ\,$ الموصوفه في الوصفة الطبية إذا لم يتم صرف الأدوية أو صرفها جزئيًا.
		- ى إذا تم صرف دواء / تم صرفه جزئيًا ولكن يحتوي على تكرارات صرف وحاولت تعديله ، فسيتم تطبيق  $\,\circ\,$ التعديل على الطلب التالي للدواء.

![](_page_12_Picture_0.jpeg)

- o بعد تعديل الدواء الموصوف مسبقا ، سيظهر عالمة "معدل" تحت الدواء المعدل. يمكنك إزالة التعديل المطبق من خالل النقر على عالمة X الخاصة بإشارة معدل.
	- o إذا قمت بإضافة دواء إلى وصفة طبية معدلة، فسوف تظهر عالمة "جديد" تحت الدواء المضاف.

![](_page_12_Picture_156.jpeg)

)شلك ١٨(

# **٢.٥ تشخيص المريض**

#### <span id="page-12-0"></span>**٢.٥.١ التشخيص**

التشخيص هو عملية تحديد المرض أو الحالة التي تشرح أعراض المستفيد. علم بوابة وصفتم، يتم استخدام المراجعة العاشرة للتصنيف الدولم للأمراض (ICD-10-AM) كمعيار.

يمنحك النظام خيارًا لىختيار تشخيص واحد أو أكثر عن طريق كتابة رمز التشخيص أو وصف التشخيص للمستفيد. كما في (شكل ١٩)

#### **يمكن البحث عن طريق قائمة اللك أو المفضلة للتشخيصات األكثر استخدامًا.**

#### **٢.٥.٢ أنواع التشخيص**

- o **التشخيص الرئيسي:** هو التشخيص الطبي األساسي/ الوحيد األكثر صلة بشكوى المريض الرئيسية أو الحاجة للعالج.
	- o **التشخيص الثانوي:** يتم استخدامه لتحديد تشخيص المريض الثانوي.

![](_page_12_Picture_157.jpeg)

(شكل ١٩)

<span id="page-13-0"></span>![](_page_13_Picture_0.jpeg)

# **٢.٦ وصف األدوية للمريض الحقول التالية إلزامية يجب ملؤها إلنشاء وصفة إلكترونية**

#### **٢.٦.١ األدوية**

أدخل االسم العلمي للدواء )شلك٢٠(

![](_page_13_Picture_93.jpeg)

#### **٢.٦.٢ خطوط أسماء األدوية**

عند البدخال لبعض الأدوية بالوصفات سيتم ملاحظة أن هناك بعض الاختلافات في شكل خطوط أسماء الأدوية لتنبيه الطبيب وهم كالتالم:

➢ أدوية مقارب اسمها لبعض من األدوية األخرى، تعرض اسمها على النظام **بالخط العريض**.

.)٢١ الشلك )في **diloxanide furoate 250mg – metronidazole 200mg** كدواء

![](_page_13_Picture_94.jpeg)

)شلك ٢١(

➢ أدوية خطـرة ستـع ــرض اسمـ هـا باللون البرتقالي، كدواء [oral[Capsules mg100 phenytoin

في (الشكل ٢٢)

![](_page_13_Picture_95.jpeg)

)شلك ٢٢(

![](_page_14_Picture_0.jpeg)

ح أدوية شحيدة الخطورة ستعرض اسمها باللون الأحمر, كحواء **[oral] aziTHROMYCN 250mg Capsules [oral** في )الشلك ٢٣(

![](_page_14_Picture_158.jpeg)

#### مالحظة:

)شلك ٢٣(

هناك بعض الأدوية من الممكن أن ينطبق عليها خط الأدوية **المقارب اسمها** مع أي من الأدوية الخطرة أو الأدوية شديدة الخطورة، إذًا فمن الممكن أن يكون عرض اسم الدواء **بخط عريض وملون** على حسب برمجة الدواء في النظام.

عند اختيار الاسم العلمي للدواء، ستظهر خانة التعليمات لإضافة الجرعة المطلوبة والوقت و المدة.

#### **2.6.3 نوع التعليمات**

يمكنك تحديد التعليمات بناءً على ثلاثة أنواع:

- ➢ حسب المرات
- ➢ حسب الساعات
- ➢ التعليمات المتدرجة
- نفس المدة
- مختلفة المدة
	- ➢ تعليمات خاصة

#### **ً أول: حسب المرات**

الخيار الافتراضي، عندما يأخذ المريض الجرعة بعدد المرات لكل فترة زمنية. (الشكل ٢٤)

![](_page_14_Picture_159.jpeg)

(شكل ٢٤)

![](_page_15_Picture_0.jpeg)

![](_page_15_Picture_85.jpeg)

![](_page_15_Figure_3.jpeg)

- o **التعليمات:** اختر نوع التعليمات )التعليمـات في المرات، التعليمـات في الســاعات، أو التعليمات الخاصة كما أن بعض التعليمات الخاصة تظهر مباشرة حسب نوع الدواء (
- o **نوع الجرعة:** يعتمد على نوع وحدة القوة الدوائيـة للدواء المطلــ وب ) ميلغرام ,ملي ,كبسولـة ,وحدة دوائية ,حبة) كذلك في حال كانت الجرعة قابلة للتقسم تظهر ايضاً .

![](_page_15_Picture_86.jpeg)

إذا كان الدواء قابلًا للقسمة، فسوف يلاحظ النظام ما يلم

الجرعة الموصوفة غير مسموحة يجب أن تكون الجرعة المدخلة من مضاعفات جرعة الدواء المراد وصفها.

➢ في ح ـال حـاولت إض ـافة دواء قابل للتقسيم وغير مطابق للجرعة المسموح بها في حس ـابات األدوية القابلة للتجزئة).(الشكل ٢٦)

![](_page_15_Picture_87.jpeg)

![](_page_15_Figure_11.jpeg)

➢ يمكن للطبيب اصدار وصفة 2.5 مليغرام أو 10 ملليغرام اذا لزم األمر بشرط أن يكون من مضاعفات 5 ملليغرام. (الشكل ٢٧)

![](_page_16_Picture_88.jpeg)

![](_page_16_Figure_4.jpeg)

- ➢ إذا حاول الطبيب صرف جرعة ليست من مضاعفات الدواء المختار فإن النظام سوف يمنعه من الصرف.
	- ➢ هنا يحاول الطبيب أن يصرف 1 مليغرام وهو ليس من مضاعفات 5 ملليغرام.

![](_page_16_Picture_89.jpeg)

)شلك ٢٨(

#### **طريقة وصف الدوية التي تؤخذ عن طريق الفم:**

مثل "acyclovir suspension" بناءً على نوع وحدة القوة (مليغرام) وليس بناء على وحدة الحجم (مليليتر). (الشكل ٢٩)

![](_page_16_Picture_90.jpeg)

![](_page_16_Figure_12.jpeg)

![](_page_17_Picture_0.jpeg)

#### **طريقة وصف بعض الكريمات والمراهم:**

يمكن للطبيب صرف الأدوية الموضعية (كريمات، مراهم، الخ ...) وبعض أشكال الجرعات المرنة مثل التعليمات الخاصة وصرف الكمية المطلوبة بناء على نوع علبة الدواء (أنبوب، زجاجة، الخ..).

![](_page_17_Picture_67.jpeg)

)شلك ٣٠(

#### **طريقة وصف بعض ال قطرات ومراهم العين:**

"قطرات العين والمراهم" أمثلة على األدوية المرنة التي يمكن للطبيب تحديد الكمية من خالل نوع العلبة.

![](_page_17_Picture_68.jpeg)

(شكل ٣١)

#### **طريقة وصف بعض البخاخات:**

الطبيب يقوم بوصف الدواء (استنشاق) بناء على قوة الدواء.

![](_page_17_Picture_69.jpeg)

)شلك ٣٢(

![](_page_18_Picture_0.jpeg)

- ه **مرّة/مرّات:** ينبغي أن تكون المرات للجرعة المعطاة للدواء رقماً بناءً على الشكل الدوائي.
- o **تعليمات توقيت الجرعة:** التعليمات المتعلقة بموعد إعطاء الدواء )أثنــاء الوجبة، قبل الوجبة، الصباح، إلخ)
	- o **المدة:** مدة جرعة الدواء تم تغييرها بناء على مدة الجرعة المختارة مما يلي:
		- يوم: المدة باأليام. ) بحد أقصى إدخال 28 يوم(
		- أسبوع: المدة باألسابيع. )بحد أقصى إدخال ٤ أسابيع(
			- o **لـ X أيام:** مدة إعطاء الدواء باأليام.
	- ه **تكرار صرف الدواء:** إذا كان الدواء مطلو<del>ب</del>ًا لئكثر من 28 يومًا، فستكون هناك حاجة إلى إدخال عدد مرات تكرار الصرف. )تصل إلى 5 مرات تكرار(
- o **الكمية اإلجمالية:** سيم جمع الكمية اإلجمالية بشلك تلقائي للك الوحدات طوال المدة. مع العلم ال يتم حساب الكمية بعدد تكرارات الصرف إذا تم إضافتها في هذا الحساب
	- o **دواعي الستخدام:** هذه الخانة إلضافة دواعي استخدام المستفيد للدواء.
- o **إضافة جرعة:** يستخدم هذا الخيار في حال الحاجة لوجود جر عات مختلفة لنفس الدواء. **الخيارات المتاحة في إضافة جرعة**

#### **يمكنك إضافة جرعة مختلفة للدواء بطريقتين:**

- -1 وصف جرعات مختلفة لنفس الدواء خالل **نفس المدة** عن طريق تفعيل خيار نفس المدة. مثال: (٢٠ وحدة أنسولين قبل البفطار، ٤٠ وحدة قبل الغداء، و٣٠ وحدة قبل العشاء لمدة ٢٧ يوما (.
- -2 وصف جرعات مختلفة لنفس الدواء **بأيام مختلفة** عن طريق إلغاء تفعيل خيار نفس المدة. مثال: )٤ حبات prednisolone مرتين في اليوم لمدة ثالث أيام، ثم ٣ حبات مرتين يومياً لمدة ٣ أيام, ثم حبتان مرتين يوميًا لمدة 0 أيام).

مع إلغاء تفعيل خيار نفس المدة تأتي المدة مجموعة لجميع الجرعات بحد أقصى 28 يوم ويمكن تغير مدة لك جرعة على حدى.

> يجب مراعاة أن المدة القصوى لصرف أي دواء هم 28 يوماً (مع خيار إعادة التعبئة) مثال: النظام لن يسمح لك بصرف (٢ قرص لمدة ٢٠ يوم، وقرص واحد ٢٠ يوم أخرى بمجموع ٤٠ يوم).

![](_page_19_Picture_73.jpeg)

![](_page_19_Picture_74.jpeg)

)شلك ٣٣(

#### يمكنك كتابة الجرعة بالأرقام الصحيحة أو كتابة كمية الجرعة بالكسور (مثال خذ ١،٥ مليليتر)

![](_page_19_Picture_75.jpeg)

)شلك ٣٤(

# **ثانيًا: حسب الساعات**

لوصف الدواء لك XX ساعات )شلك ٢٧(، يمكن تحديد هذا الخيار عن طريق عالمة الساعة في التعليمات.

![](_page_19_Picture_8.jpeg)

)شلك ٣٥(

بعد إدخال جميع تعليمات الدواء، انقر فوق "إضافة" لحفظ التعليمات وإضافة المزيد من األدوية إذا لزم األمر. )شلك ٢٥(

# **ثالثًا: تعليمات خاصة**

![](_page_20_Picture_0.jpeg)

تحديد جرعات الدواء عن طريق خاصية التعليمات الخاصة لن تكون متاحة إال لبعض األدوية كما أنه في بعض الحاالت تفتح خاصية التعليمات الخاصة مباشرة ولا تتاح باقم الطرق للوصف مثل الكريمات والمراهم (شكل٣٦).

يجب مراعاة التالي عند الوصف :

- كتابة التعليمات بشلك واضح ومفصل.
	- كتابة التعليمات باللغة اإلنجليزية.
- حساب كمية الوحدات يدوياً خلال المدة كاملة (28 يوماً كحد أقصى)، ثم تسجيلها بالنظام.
- يتم إدخال نوع الوحدة وفقا للوحدات الموضحة في النظام، مثال )إذا اكنت الوحدة في النظام عدد القطرات ال يمكنك الوصف بعدد العبوات(.

لتحديد تعليمات خاصة، انقر فوق "تعليمات خاصة" من الجانب الأيسر من تعليمات الدواء. (شكل٣٦)

![](_page_20_Picture_164.jpeg)

- o **المدة:** المدة باأليام إلعطاء الدواء.
- o **إعادة الصرف:** إذا اكن الدواء مطلوبا لمدة تزيد عن 28 ا، فسيلزم إعادة الصرف يوم بمدة تصل إلى 5 تكرار.
- ه **الكمية الإجمالية:** يجب حساب الكمية الإجمالية لمدة كاملة (باستثناء العبوات) بنــاءً على نوع جرعــة الدواء التي يتم ملؤها بجوار الكمية اإلجمالية.

بمجرد إدخال تعليمات الدواء، انقر فوق "إضافة" لحفظ التعليمات وإضـافة المزيد من األدوية إذا لزم األمر، وسوف يظهر لك الدواء المضاف أسفل الصفحة. )شلك ٣٨(

![](_page_20_Picture_165.jpeg)

![](_page_21_Picture_0.jpeg)

بمجرد إضافة جميع الأدوية المطلوبة، انقر فوق **"أرسل"** لإنشاء الوصفة الإلكترونية، (سيتم عرض رقم الوصفة اإللكترونية في أعلى الصفحة( )شلك ٣٩(.

⊙ Prescription saved successfully, reference number is(i3688948).

)شلك ٣٩(

ملاحظة: سيقوم النظام تلقائياً بفحص وإنشاء تنبيه في حالة وجود أي من القواعد التالية: (شكل ٤٠)

![](_page_21_Figure_6.jpeg)

![](_page_21_Figure_7.jpeg)

- ال عالقة بين الدواء الموصوف والتشخيص.
	- يوجد تعارض بين الدواء والتشخيص.
- يوجد تعارض بين الدواء ومرض مزمن مضاف بالوصفة.
	- تفاعل دواء مع دواء آخر موصوف بالوصفة.
		- ال يتناسب الدواء مع سن المريض.
		- ال يتناسب الدواء مع جنس المريض.
			- تكرار الدواء بالوصفة.
- تجاوزت كمية الأدوية الحد الأقصى اليومي الذي يمكن إعطاؤه لسن المريض.
	- تعارض الدواء مع حساسية المريض.

#### **بمجرد ظهور التنبيهات، لديك خياران:**

- -1 إلغاء أو تعديل معلومات األدوية/الجرعة
- 2 تجاوز التحذير الدوائم، إذا اخترت التجاوز يجب تقديم مبرر فم حقل "تعليقات طبية" أدناه. (شكل ٤١)
- أ- ستكون مسؤولًا عن إجراء التجاوز إذا تم إنشاء تنبيه للقواعد المذكورة أعلاه، وسيشترط إضافة السبب (شكل ٤٠).
- ب- هناك بعض التحذيرات التي تأتي بجانبها اإلشارة التالية ، وهذا النوع من التحذيرات **ل يمكن** تخطيها سيتوجب تعديل الدواء/الجرعة إلماكنية إصدار الوصفة.

كمثال التنبيه إذا تجاوزت كمية األدوية الحد األقصى اليومي الذي يمكن إعطاؤه لسن المريض.

![](_page_21_Picture_153.jpeg)

<span id="page-22-0"></span>![](_page_22_Picture_0.jpeg)

#### **٢.٧ تدرج الجرعة لنفس المدة / لمدة متتالية:**

- يجب أن تكون لك تعليمات في سطر منفصل، سطر جديد بعد "و" أو "ثم".
- إذا اكنت التعليمات غير مناسبة على الملصق، يجب االستمرار في التسمية الثانية
	- الدواء والرمز العام يجب إزالته من جميع الملصقات
		- اختيار البديل الذي سيتم تمكينه لتقليل الجرعة

#### **٢.٧.١ تدرج الجرعة لنفس المدة:**

قد يحتاج الطبيب إلى إضافة جرعة إضافية بتواتر مختلف إلى الدواء الذي يجب تناوله **خالل** نفس فترة الجرعة األولى. أي أن المريض سيأخذ الئدوية في وقت واحد مع اتباع التعليمات لكل جرعة على حدة.

- الخطوة 1: انقر فوق إضافة جرعة.
- الخطوة 2: حدد نفس المدة نفس المدة  $\overline{\mathbf{v}}$
- الخطوة :3 أضف التعليمات الخاصة بالجرعة اإلضافية.

ستعرض التعليمات اآلن الدواء، مع بدء الجرعة اإلضافية على سطر جديد يبدأ بـ "و".

![](_page_22_Picture_140.jpeg)

#### **٢.٧.٢ تدرج الجرعة لمدة متتالية:**

)شلك ٤٢(

قد يحتاج الطبيب إلى إضافة جرعة إضافية بتواتر مختلف إلى الدواء، والتي يجب تناولها بعد انتهاء المدة المحددة للدواء الئول. أي أن المريض يأخذ الئدوية الموصوفة على التوالي، مع اتباع التعليمات الخاصة بكل دواء على حدة.

- الخطوة 1: انقر فوق إضافة جرعة.
- الخطوة 2: تأكد من عدم تحديد نفس المدة.
	- الخطوة :3 أضف تعليمات الدواء اإلضافي.

ستعرض التعليمات اآلن الدواء، مع بدء الجرعة اإلضافية في سطر جديد يبدأ بـ "ثم"

![](_page_22_Picture_141.jpeg)

![](_page_23_Picture_0.jpeg)

#### <span id="page-23-0"></span>**٢.٨ تكرار النمط:**

عند إضافة تعليمات الدواء في الوصفة الطبية، يمكنك إضافة نمط متكرر إلى مدة الساعات/الأيام / الأسابيع / الشهر.

#### <span id="page-23-1"></span>**٢.٩ عند اللزوم:**

خاصية عند اللزوم هم للإشارة إلى أن الدواء موصوف للمريض، ولكن ليس من الضروري استخدامه، بل يجب استخدامه فقط إذا لزم األمر.

- إختيار إشارة عند اللزوم تؤدي إلى إلغاء خاصية تكرار الصرف للدواء.
- األدوية الموصوفة بإشارة عند اللزوم يمكن للصيدليات صرف نصف كميتها فقط للمريض عند الطلب.

![](_page_23_Picture_118.jpeg)

# **٢.١٠ إزالة رمز الدواء التجاري والعلمي من ملصق الدواء:**

يْظهر الملصق الحقول أدناه المتعلقة بالدواء:

- <span id="page-23-2"></span>• االسم التجاري للدواء
	- االسم العلمي
		- التعليمات

الرموز التجارية والرموز العلمية غير متوفرة على الملصق.

![](_page_23_Picture_119.jpeg)

)شلك ٤٥(

<span id="page-24-0"></span>![](_page_24_Picture_0.jpeg)

# **٢.١١ ملحق الملصق:**

إذا أضاف الطبيب تعليمات تتجاوز عدد األحرف المسموح به لملصق واحدة، فستتم إضافة اإلرشادات إلى ملصق آخر يعرض نفس اسم المريض ورقم الملف وسيتم ترقيمها على أنها ملصق .2

![](_page_24_Picture_41.jpeg)

(شكل ٤٦)

![](_page_24_Picture_42.jpeg)

(شكل ٤٧)

<span id="page-25-0"></span>![](_page_25_Picture_0.jpeg)

#### **٢.١٢ توقيت الجرعات :**

أثناء إضافة تعليمات الدواء في الوصفة الطبية، قد يختار الطبيب من القائمة المحدثة لتوقيت الجرعات.

![](_page_25_Picture_106.jpeg)

# **٢.١٣ اختيار دواء بديل للجرعات التدريجية:**

<span id="page-25-1"></span>اختيار دواء بديل أصبح ممكّن للأدوية ذات الجرعات المتدرجة تم تطبيق تحديث للسماح باختيار األدوية البديلة أثناء صرف األدوية بجرعات متدنية

- الخطوة 1: تحميل الوصفة الطبية من الصيدلم.
	- الخطوة :2 تحديد الدواء
	- الخطوة 3: حدد إظهار الدواء البديل
		- الخطوة 4: حدد البديل المطلوب.

#### <span id="page-25-2"></span>**٢.١٤ تعديل الوصفة اإللكترونية**

يمكنك عرض جميع الوصفات الطبية الموجودة، والتحقق من الحالة، وتعديلها أو إلغاؤها من خالل الذهاب إلى "الوصفات" ضمن عالمة قسم "طلبات الطبيب".

![](_page_25_Picture_107.jpeg)

![](_page_25_Picture_108.jpeg)

![](_page_25_Picture_109.jpeg)

)شلك٤٩(

![](_page_26_Picture_0.jpeg)

#### **الخطوة :٢**

املأ أي من التفاصيل المتعلقة بالمريض أدناه وانقر على "بحث". (شكل ٥١).

![](_page_26_Picture_86.jpeg)

**البحث عن المعلومات:**

- .1 **المريض:** أدخل هوية المريض.
- .2 **معرف وصفة طبية:** معرف وصفة المعاملة )تنشأ ذاتيا من النظام(.
	- .3 **التاريخ:** التاريخ الذي تم فيه تقديم وصفة طبية.

**الحالة:** حدد حالة الوصفة )موافقة أو موافقة جزئية أو رفض أو إلغاء(

**الخيارات:** يمكن للطبيب إظهار تفاصيل الوصفة اإللكترونية أو تعديلها أو إلغاؤها إذا لم يتم صرفها. **عرض التفاصيل:** عند النقر على هذا الرمز , كل التفاصيل المتعلقة بالوصفة الطبية، مثل: تفاصيل المريض، الطبيب المعالج، التشخيص، الأدوية و غيرها من التفاصيل ذات الصلة. (شكل ٥٢)

![](_page_26_Picture_87.jpeg)

**يمكن فعل اآلتي:** 

![](_page_27_Picture_0.jpeg)

- 1( طبع الوصفة الطبية للمريض بالنقر على أيقونة الطابعة في أعلى يمين الصفحة.
	- 2) تعديل الوصفة البلكترونية من خلال النقر على أيقونة التعديل.
		- 3) قم بإلغاء الوصفة الإلكترونية من خلال النقر علم أيقونة الإلغاء

 $\omega$  in the  $\sim$ الفاء  $\mathsf{X}$ 

 $\boxed{\blacksquare}$ 

**تعديل:** سيتم إلغاء الوصفة األصلية، وسيظهر نموذج جديد يتم ملؤه تلقائيا بالمعلومات التي تم إدخالها مسبقًا، ليتم تعديل الوصفة وإعادة إرسالها.

**إلغاء:** سيتم إلغاء الوصفة بالاكمل، وسيعيد النظام المستخدم إلى نموذج وصفة طبية جديـد لملء وصفة طبية جديدة.

**مالحظة:** عندما تريد "تعديل" وصفة طبية، سترى رسالة تحذير تقول "أنت تحــاول تعديل الوصفة الطبية مع الرقم المرجعي: X". سيؤدي ذلك إلى إلغاء الوصفة الطبية وإنشاء وصفة جديدة. )شلك ٥٣(

![](_page_27_Picture_9.jpeg)

(شكل ٥٣)

# <span id="page-27-0"></span>**٢.١٥ إعادة استخدام الوصفة اإللكترونية**

يمكنك استخدام خاصية إع ــادة االستخدام للوصفة، بحيث يتم فتح نموذج إنشــاء الوصفة بنفس البيــانات المختارة وإعادة استخدامها.

هذه الخاصية توفير الوقت وتسهيـل عملية إدخال بيــانات الوصفات الطبية في ح ــالة مطابقة التشخيص والأدوية المطلوب وصفها بين الحالات كما في (الشكل 0٤).

![](_page_27_Picture_176.jpeg)

(شكل 0٤)

عند اختيار إعادة الاستخدام يجب الاختيار بين إذا كان إعادة الاستخدام لنفس المريض ام لمريض اخر.

# <span id="page-27-1"></span>**وصفة ورقية:**

فمي قائمة الوصفات الطبية، ستتمكـــن بصفتك طبيبًا من رؤية الوصفــات الطبية التي أصدرتها في نماذج ورقية وصرفتها الصيدليات.

![](_page_28_Picture_0.jpeg)

يمكنك عرضهـا ومعرفة تفــاصيلها من خلال أيقونة الوصفات الورقية في خيــارات قــائمة الوصفــات ضمــن خيارات طلبات الطبيب. شلك ) ٥٥(

![](_page_28_Picture_47.jpeg)

(شكل 00)

ملاحظة: خاصية إعادة استخدام الوصفات لن تكون متاحة للوصفات التي تم إصدارها ما قبل الإصدار الجديد.

#### **أخطاء قد تظهر للمستخدم:**

اختيار دواء قابل للقسمة ثم إدخال جرعة غير صحيحة.

![](_page_28_Picture_48.jpeg)

![](_page_28_Figure_9.jpeg)

![](_page_29_Picture_0.jpeg)

#### اختيار دواء غير قابل للتقسيم ثم إدخال نصف الجرعة.

![](_page_29_Picture_35.jpeg)

o نموذج يوضح شلك الوصفة الورقي لخدمة وصفتي )الشلك ٥٨(

![](_page_29_Picture_36.jpeg)

![](_page_30_Picture_0.jpeg)

# <span id="page-30-0"></span>**الدعم**

**يسعد فريق وصفتي بخدمتكم عن طريق التواصل معنا على التالي:** 

92 0000 932 **(** 

[www.wasfaty.sa](http://www.wasfaty.sa/) (1)

**أوقات العمل: جميع أيام األسبوع ٢٤ ساعة.** 

دليل مستخدم وصفتي لألطباء إصدار ٣.٣

![](_page_31_Picture_1.jpeg)

Help and Support 92 0000 932 www.wasfaty.sa **D** y wasfatu sa

![](_page_31_Picture_3.jpeg)

![](_page_31_Picture_4.jpeg)